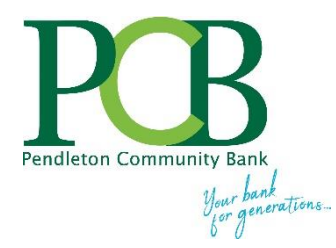

## **Using Online Banking's Alert Feature to Keep Your Informed**

In online banking is an 'alert' feature to help you stay on top of your account activity and to take action, if needed.

Receive an alert via email, text and/or when you log into your online banking account for various types of activity, such as a low balance, incoming ACH, etc.

Setup is quick and easy. Simply follow the steps below to start receiving alerts.

Log into your PCB online banking account and click on the **Options** tab and then click on **Alerts**.

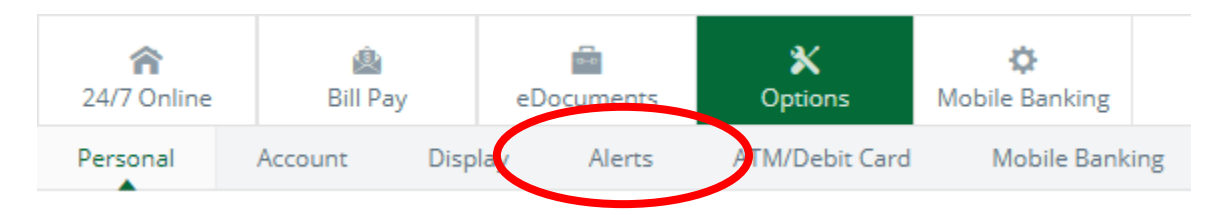

The Alerts Listing page display. This page shows a summary of your current alert setup.

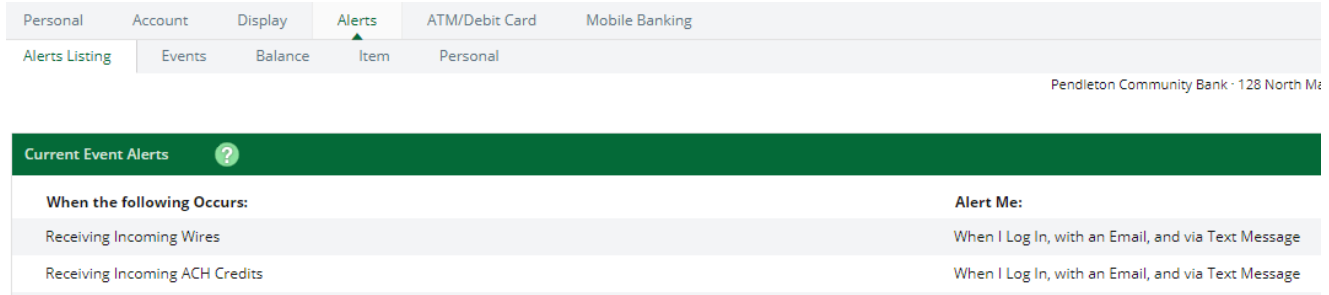

Select the type of alert by clicking on Options/Alerts and then the type of alert you want to create or edit. There are four alert types (event, balance item and personal). Below is detailed description of each alert type.

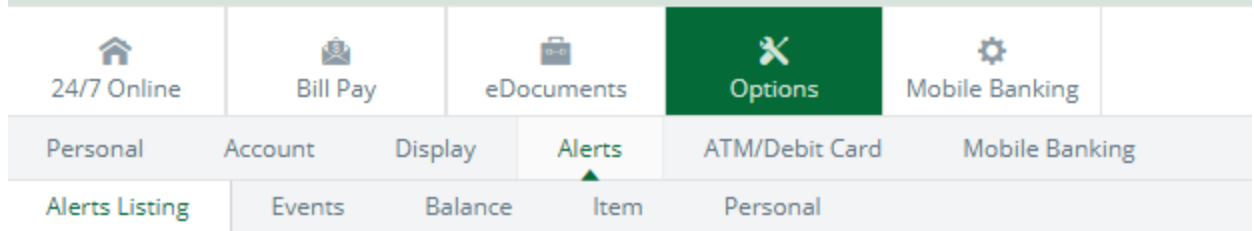

Below are the four types of alerts:

• Event Alerts – triggered by certain account activities. Select the alert by checking the box to indicate how you want to receive the alert. You can check to receive alerts by any of the methods or all three. Click SUBMIT to save alert setting.

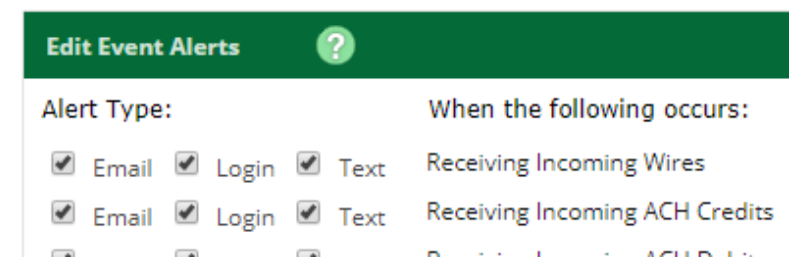

• Balance Alerts – triggered by account balances going above or below a target amount. Complete the alert specifications and check how to receive the alert. Click SUBMIT to save alert setting.

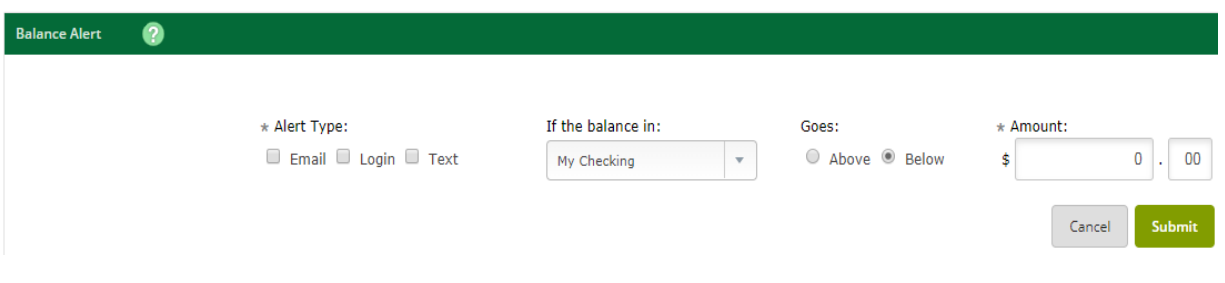

• Item Alerts – triggered by checks clearing. Complete the alert specifications and check how to receive the alert. Click SUBMIT to save alert setting.

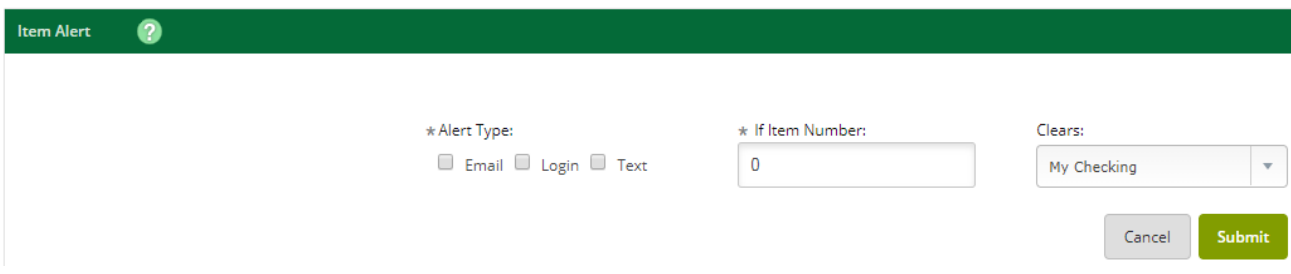

• Personal Alerts – are date-driven with free-form text entered. Select date to receive alert, desired message, and check how to receive the alert. Click SUBMIT to save alert setting.

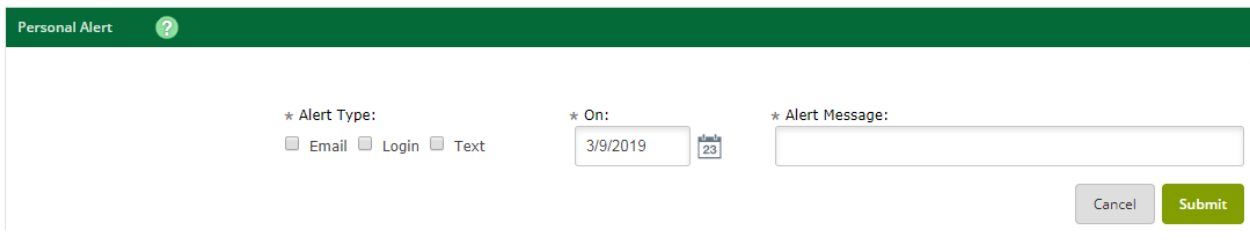

When prompted, enter or confirm your mobile device phone number and carrier and click **Submit**.

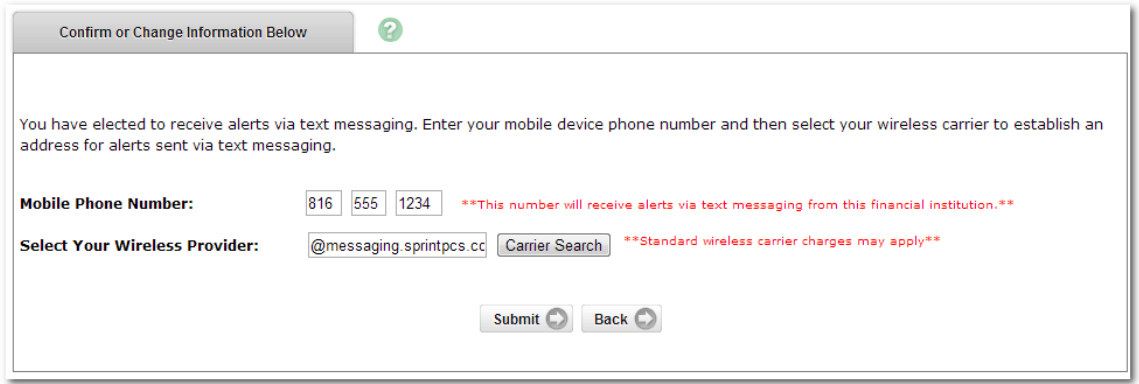

Use the Carrier Search button to locate your mobile service provider.

If you are unsure which carrier and address to select, you can send a text message to your email address. Once you receive the email, look at the From field. This will show the correct carrier address for your mobile device.

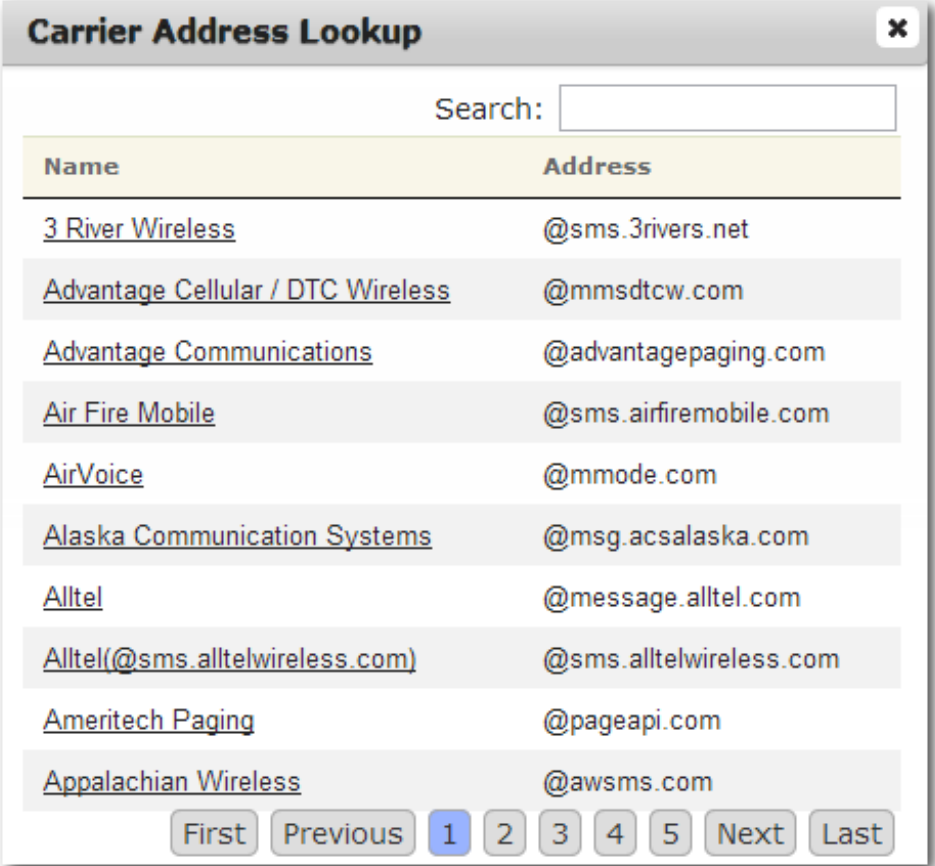

## **Modifying your Mobile Phone Number**

In the event your mobile phone number or provider changes, you can modify that information within online banking to ensure that most current information is on file.

## Click on **Options/Personal**

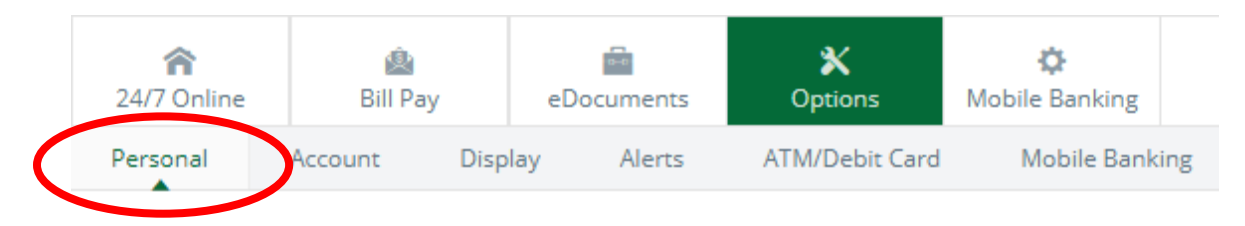

Changes to your mobile phone information can be made in **Options**/**Modify Personal Settings**.

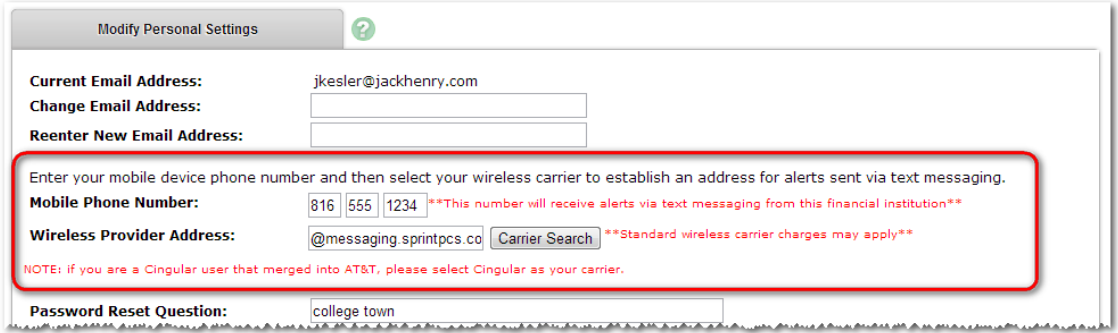